## FTP ソフトの設定方法(Mac)

ホームページを公開するためには、ホームページ作成用ソフト等で作成したデータをサーバへ登録する必要 があります。本手順書では、Mac の Cyberduck(サイバーダック)を例に FTP ソフトの設定方法をご紹介 します。

- 1. Cyberduck を起動してください。
- 2. 最初に次の画面が表示されます。[新規接続]をクリックしてください。

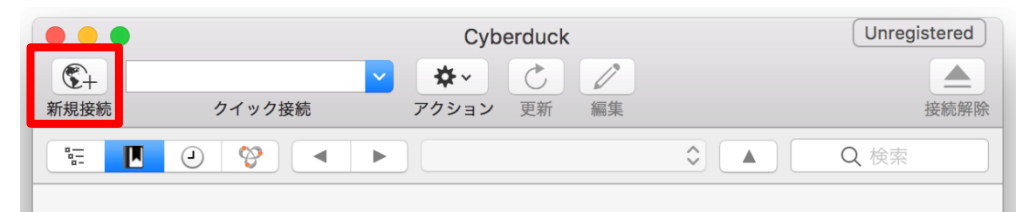

3. 「ホストの設定」が表示されます。 以下の項目を次のように設定し、最後に[OK]をクリックします。

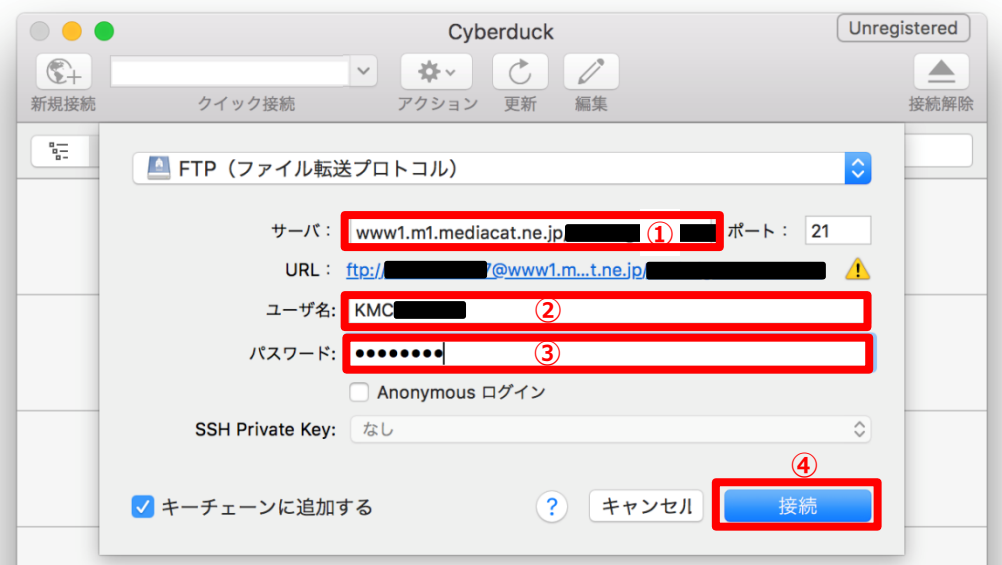

- ① サーバ: ホームページ(WWW)サーバ名を入力します。
- ② ユーザ名 : ホームページ発行時に表示された「KMC」から始まる 9 桁の情報を入力してください。 ※2011 年 5 月以前にホームページを発行されたお客様で、弊社からお送りした書面をお持ちで無い 場合[はセルフページ内](https://self.mediacat.ne.jp/CUSTMC/faces/jsp/OEMR0310.jsp)のアカウントメニュートップ > ホームページ設定情報 にてご確認ください。
- ③ パスワード: ホームページ発行時にお決めいただいたパスワードを入力します。 [接続]ボタンをクリックします。

4. 「接続」をクリックすると、以下のような画面が表示されます。[続ける]をクリックして下さい。

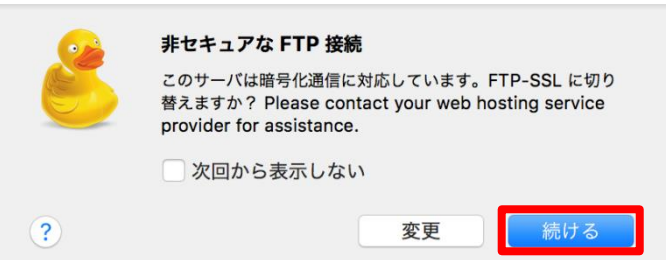

5. ホームページデータのサーバへの登録(アップロード)

下の画面が表示されます。画面には接続したサーバのファイル一覧が表示されます。

① フォルダを「/public\_html」にします。

(www\*.mediacat.ne.jp をご利用の方のみ、初めて接続したときは、画面のように index.html が 表示されます)

② 転送したいファイルを転送したい場所に移動(ドラックアンドドロップ)して下さい。

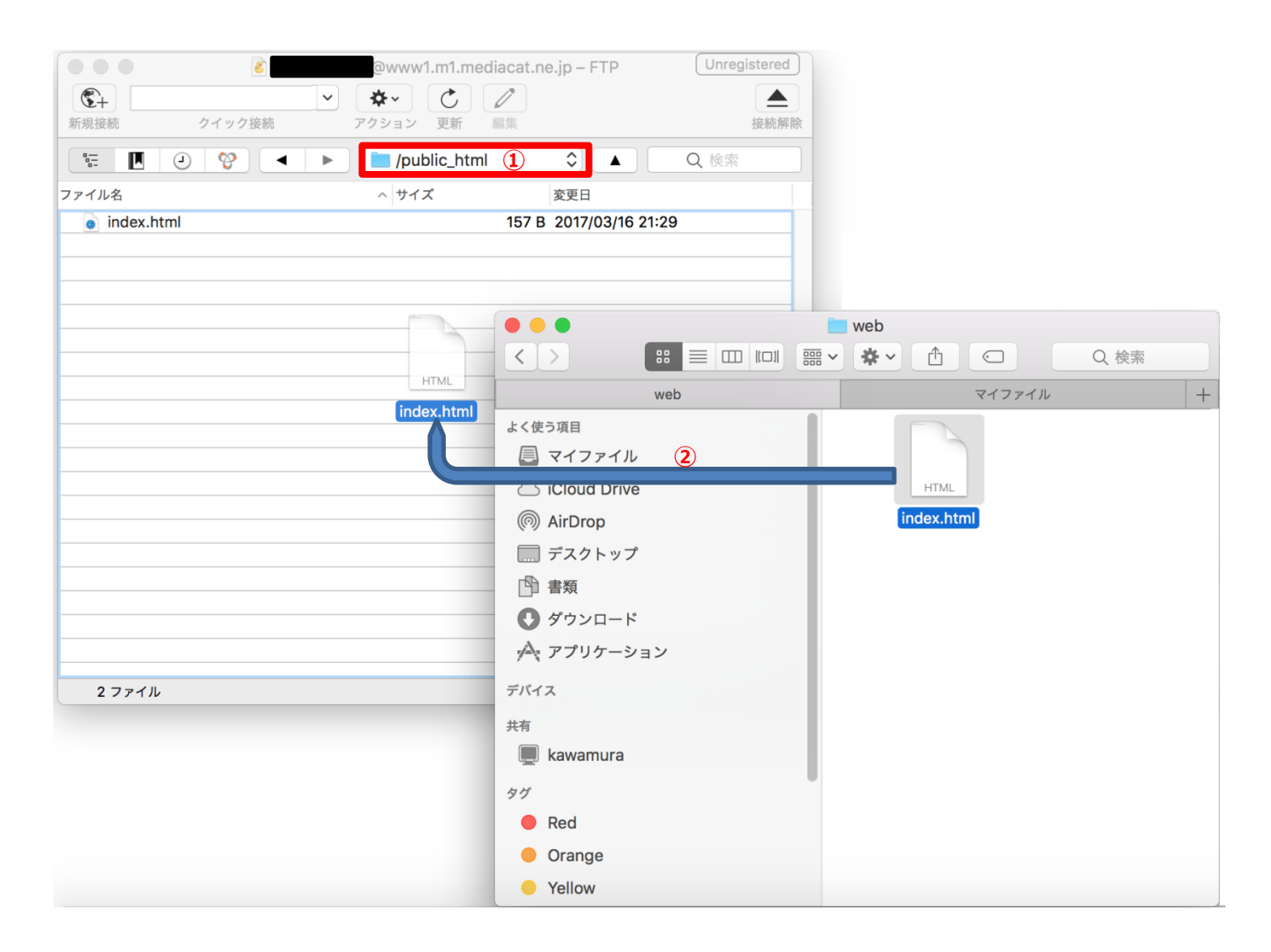

※ホームページの表紙にするページ(トップページ)は「index.html」というファイル名にしてください。